**1. After login, the "My Portfolios" screen will appear. To create a portfolio, click the "CREATE NEW PORTFOLIO" link.** 

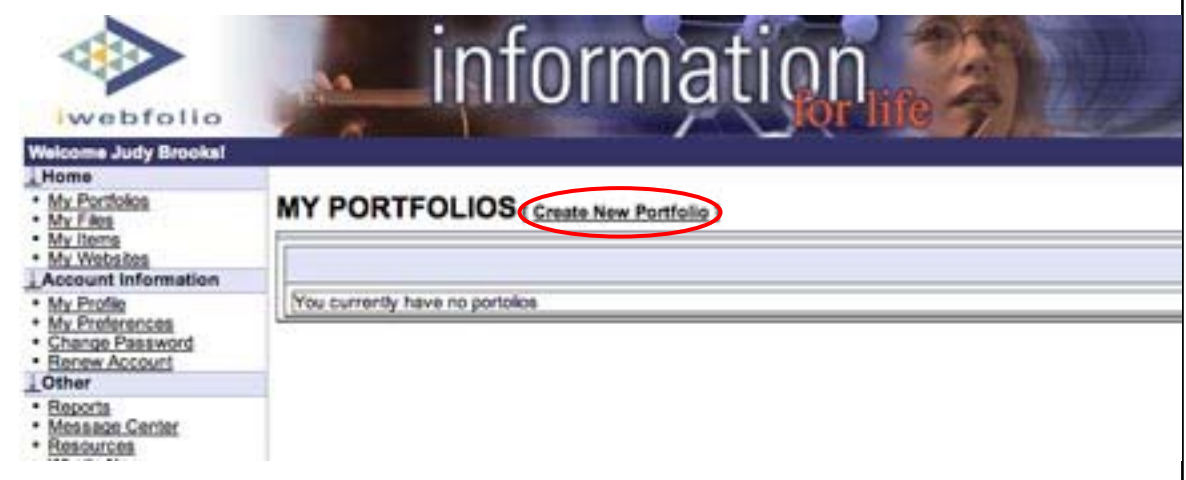

**2. Click "YES" from the dropdown menu to create a portfolio using the course portfolio template.** 

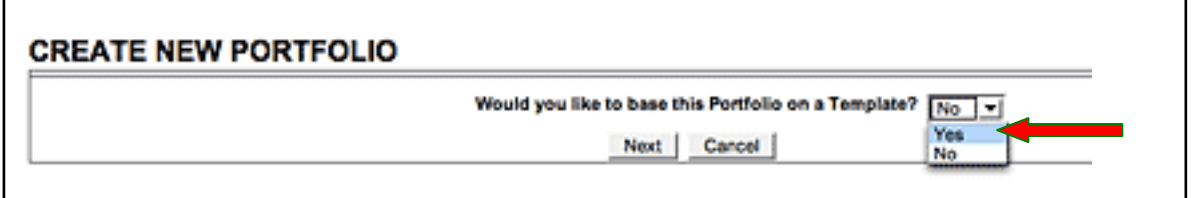

**3. Click "SELECT" to choose the course template.** 

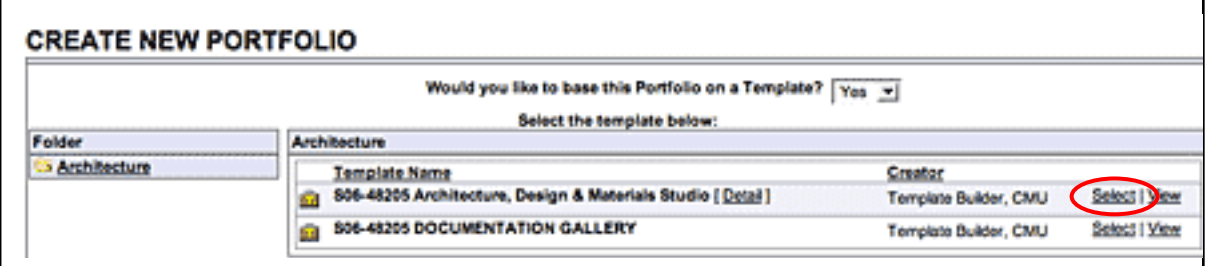

*Continued on next page with final steps to create a portfolio…*

- **4.** Listed is the "Current Default Permissions". Listed are individuals who, by default, have permission to review this course portfolio.
	- **DO NOT REMOVE the individuals who have default access.**
	- **Click "NEXT" to continue creating the portfolio.**

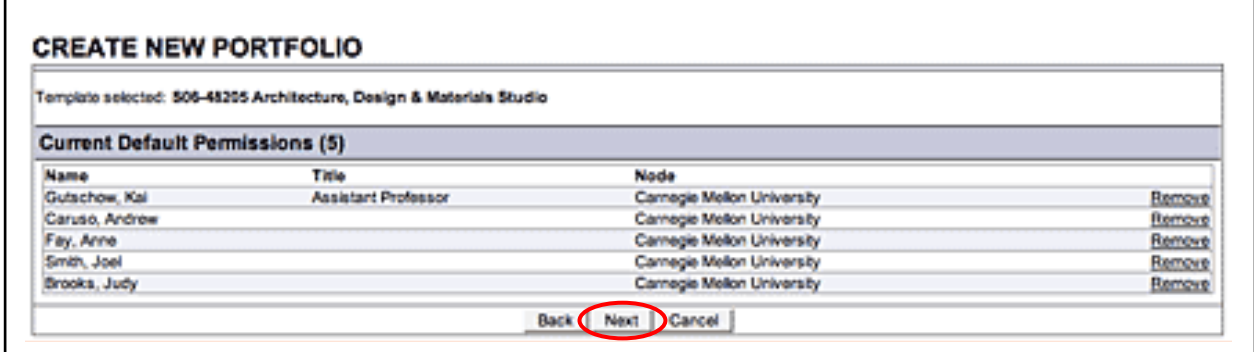

**5. Click "SAVE" to continue. For this portfolio, please DO NOT CHANGE THE "Portfolio Name".** 

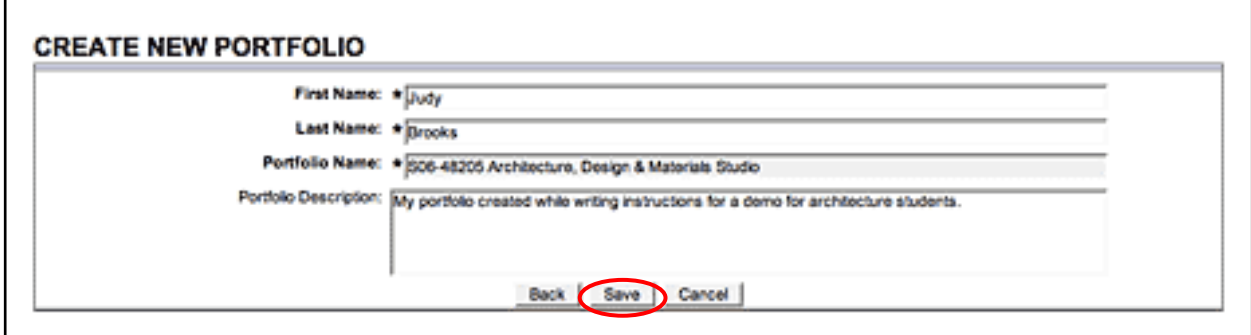

**6. The portfolio is created and the screen displayed is the course portfolio in the edit view: "EDIT PORTFOLIO: S06-48205 Architecture, Design & Materials Studio". The "CONTENTS" Tab is highlighted.** 

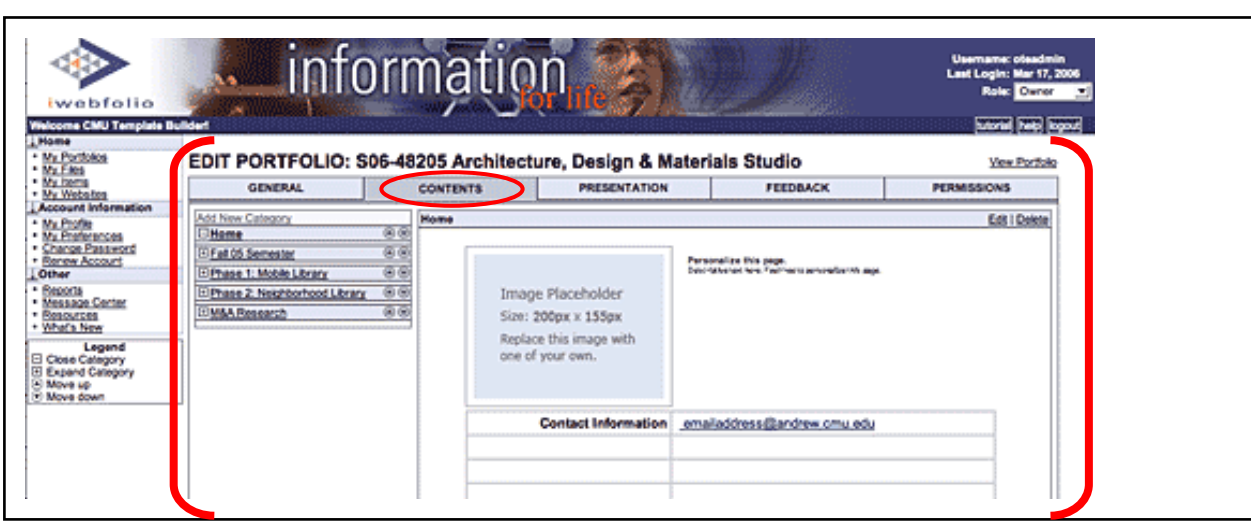